# Geco practical

## 01 Feb 2016

## Download Geco

Geco is open source results processing software. It can be downloaded from:

<http://sdenier.github.io/Geco/begin/index.html>

The latest version (as of 21 Jan 2016) is 2.3.1. The download is a zip file. Extract the contents to the following location (an example of a sensible place):

Windows 7,8,10 C:\users\YOU\documents\Geco Windows  $XP$  C:\Documents and Settings\YOU\My Documents\Geco

This location will be referred to as the Geco folder.

Geco is written in Java, and hence Java must be installed for Geco to work. It is likely you have Java installed on your computer but it is probably out of date. The latest version can be downloaded from:

#### <http://java.com/en/download/>

The latest version (as of 19 Jan 2016) is 8.71. Run the installer to install Java on your computer. It is good practice to remove older versions of Java. The installer may do this for you during the installation process. Alternatively you can manually un-install older versions from the Programs & Features section of the Control Panel. After installing Java reboot the computer.

After reboot, browse to the Geco folder. Double click geco-2.3.1.jar. The Geco launch wizard should appear after a few seconds, and look something like this:

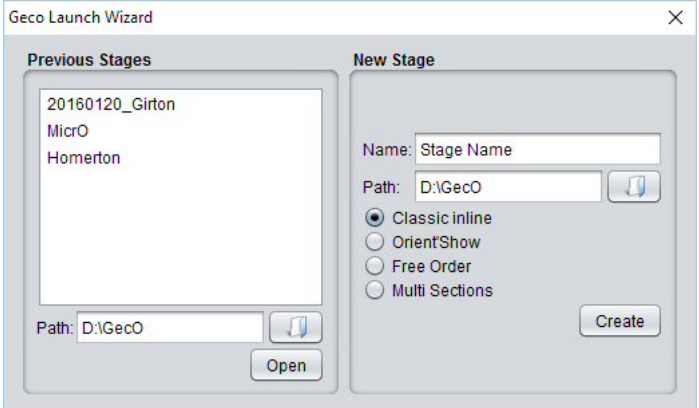

Geco 2.3.1 Launch Wizard

## Download files

A number of files have been prepared for this tutorial. They can be downloaded from this page:

<http://cuoc.org.uk/page/66/>

For now, save the files wherever; we will move them in a later step

## Using Geco

#### Create a new stage

- 1. Launch Geco by double-clicking geco-2.3.1.jar
- 2. In the New stage section set the name to be sicourse
- 3. Click create

Geco should create a folder called sicourse. It may take up to 60 seconds to create the stage and load the user interface.

## Move files

- 1. Move courses.xml to the sicourse folder
- 2. Move printer box.csv to the sicourse folder
- 3. Move course3 corrected.csv to the sicourse folder
- 4. Move runners archive.csv to the Geco folder

## Import the courses from XML file

- 1. On the Configuration tab click Course
- 2. Click the XML button and select the courses.xml file
- 3. Click import and three courses should appear

## Configure runner archive

The runner archive can be used to reduce the time to type in entries. A card in the archive will automatically add the competitors details to the entry list when the card is downloaded.

- 1. On the Configuration tab click General
- 2. To the right of runner archive click the database button
- 3. Locate runners archive.csv
- 4. Click open

## View runners in the archive

1. On the Runners tab click the Import runner from archive button

| $\bigcirc$ Geco - test2         |  |
|---------------------------------|--|
| New/Open<br>Save                |  |
| Configuration<br><b>Runners</b> |  |
|                                 |  |

Import runner from archive button

Selecting a competitor and clicking Insert will add the competitor to the list of runners. There is no need to do this for runners in the archive.

## Adding runners (not in archive)

- 1. On the Runners tab click create new runner  $(+)$  button
- 2. Add the following details. See next section to create a new club.

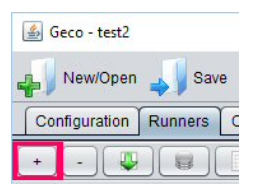

Add runner button

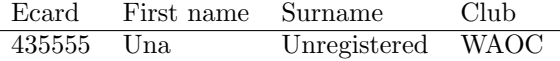

### Create a new club

- 1. On the Configuration tab click Club
- 2. Click the create club (+) button
- 3. Enter WAOC as the short and long name

### Import printer-box data

- 1. On the Operations tab click the Batch tab
- 2. Tick the archive lookup box
- 3. Check the reading mode is: training
- 4. Click the button to the right of file path and locate printer box.csv
- 5. Click the Run button to import the file

The data contains a number of (fabricated) problems. Return to the Runners tab. A number of competitors have mis-punched or have strange looking times.

## Problems

### Hire card

435505 appears as 'CUOC Hire Card'. Change this (and all other instances) to 'Fiona Forgetful'. Use the find box (near top right corner) to search for the dibber number.

#### SI-Card 5

SI Card 5 only stores the time in a 12 hour format. 435505 has a time of -700:-49. Geco should be able to handle this better.

- 1. Click the row containing 435505
- 2. Look at the Runner Data tab
- 3. The finish time is 1:17:56 rather than 13:17:56
- 4. Calculate the proper time for the course (13:17:56 12:58:45)
- 5. Double click the cell (in the main grid) containing -700:-49 and enter the proper time (19:11)

#### Missing control

435507 (Graham Gradual) appears as MP.

- 1. Click the row containing 435507
- 2. Click the Runner trace tab on the right-hand side
- 3. Graham visited 199 instead of 202. The MP is therefore correct

Ignore the  $+0$  codes. This is an artefact from the data creation process and is not normally present.

#### DNF

435509 (Ian Inactive) appears as MP.

- 1. Click the row containing 435509
- 2. Look at the Runner Data tab
- 3. The cell containing the finish time should be pink/red
- 4. Ian forgot to punch the finish. You could change MP to DNF

#### Control in wrong order

435510 (Laura Lethargic) appears as MP. Use the Runner Trace to see that she visited 204 before 203. This appears as  $-203$  (203 missing), then  $+203$  (203 extra) after 204.

#### Forgot to clear, no start punch

Examine the runner trace for 435516 (Susan Slow). She has visited lots of extra controls at a different time of day to the training session. Examine the runner data. The start time is 18:18:45. Susan didn't clear her dibber, and forgot to start. Even though she appears as OK in Geco, her start time for the training is not known so she should be marked as DSQ.

#### No start punch

435519 (William Weak) shows the case where the runner did clear their dibber but then forgot to punch the start

#### Substituted control

All the runners on course 2 seem to have mis-punched. The planner confirms that box 206 has been replaced by box 250 due to a battery failure.

- 1. Go to Configuration tab and click on Course
- 2. Select Course 2 and click the Edit button
- 3. Change 206 to 250 in the comma separated list, and click ok
- 4. Go back to the Runners tab
- 5. Click the Recheck OKMP button (near top of screen)

One side effect of this is that the time for 435505 will have reverted to -700:-49. It is easier to change the time back to 19:11 than to edit the CSV file.

#### Control box not synced

Examine the runner trace for runners who have completed course 3. Runner have visited box 210 at about 13:08:30. This is an hour before the other boxes. I have made another CSV file where the times have been corrected (course3 corrected.csv).

- 1. Delete the three runners on course 3
- 2. Import the file course3 corrected.csv remembering to tick Archive Lookup

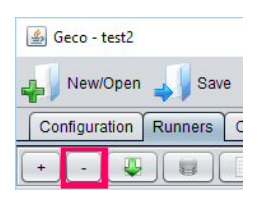

Delete runner button

### Producing results

- 1. Go to the Results tab and click refresh
- 2. Click the Export button
- 3. Check the format is HTML and save the file as ranking.html
- 4. Do the same for the splits (optional)